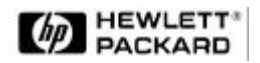

# **OPERATING AND SERVICE MANUAL SPECIAL SUPPLEMENT**

**HP 859X OPTION H80 SPECTRUM ANALYZER 08593-90039**

**Model Number: 859X Option H80 Part Number: 08593-90039 Date Printed: June 1992 Revision: A March 1993 Revision: B July 1995 Revision: C September 1997**

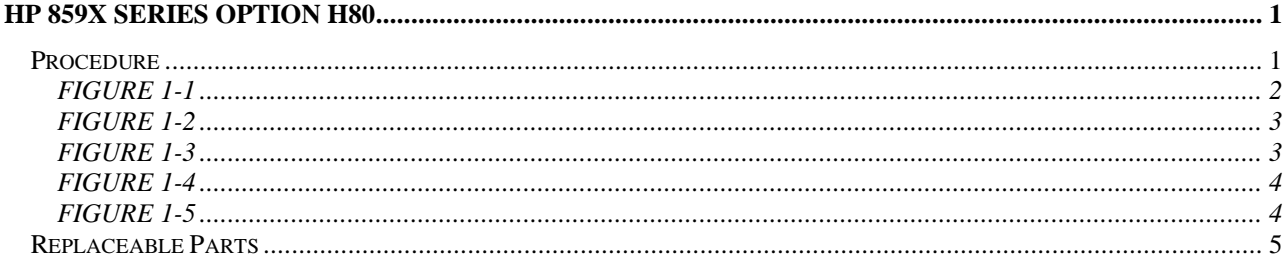

## **HP 859X Series Option H80**

The 859X Option H80 allows you to display a demodulated PAL or SECAM TV vision carrier as a TV picture on the HP 859X Series screen.

### *Procedure*

To display a PAL or SECAM television picture on the HP 859X Series screen, use the following procedure.

# NOTE **NOTE**

**The following typeface convention are used in this procedure to distinguish between Hardkeys and Softkeys. For example PRESET is the PRESET hardkey: DETECTOR is the Detector softkey.**

- 1. Ensure that the switch on the HP 859X Series rear panel is on the NORMal position. In this position a normal spectrum analyser display appears on the HP 859X Series screen.
- 2. Connect the RF input signal to the analyzer and press **PRESET** . This sets the HP 859X Series into its default condition.
- 3. Press **CONGIG More 1 of 3 More 1 of 3** , **SYNC PAL NORMAL.**. This ensures the HP 859X Series is operating as a PAL instrument.

## **NOTE**

**If the instrument power is cycled the CONFIG sequence above must be repeated.**

- 4. Press **FREQUENCY** and enter the vision carrier frequency you want to display. The vision carrier will appear at the centre of the display as shown in figure 1-1.
- 5. Set the resolution bandwidth and video bandwidth using the following keystrokes **BW RES BW 5 CONFIG MHz VID BW 3 MHz** (refer to figure 2).
- 6. Select correct detector using the following keystrokes **TRACE More 1 of 3 DETECTOR SMP** (refer to figure 1-3).
- 7. For instruments with option 101, the screen annotation for the detector key will be:-

#### **DETECTOR PK SMP NEG SMP**

- 8. Enter **SPAN 0** Hz. The display should be similar to figure 1-4. If you require to fine tune the HP 859X Series, press **FREQUENCY** and use the knob. Adjust for a peak signal on the display.
- 9. Select the amplitude functions by pressing **AMPLITUDE** then **SCALE SCALE** to move from LOG to LIN. Press **REF LVL** and use the knob to reduce the reference level amplitude until the peaks of the sync pulses are at the top of the graticule. (refer to figure 1-5).
- 10. Set the rear panel switch to PAL or SECAM, as required. The television picture should now be displayed on the HP 859X Series screen.

### **NOTE**

**If the displayed picture is noisy it may be improved by returning to normal mode and reducing theHP 859X Series input attenuation to 0dB to improve the Signal to Noise ratio.**

11. To exit the TV display mode, simply return the rear panel switch of the NORMal position.

### **NOTE**

**Although the normal HP 859x Series display trace is blanked when in TV display (PAL or SECAM) mode, all keys are still active. By pressing FREQUENCY , the knob acts as a TV channel tuner. It is recommended that you select NORMal mode to make any other adjustments.**

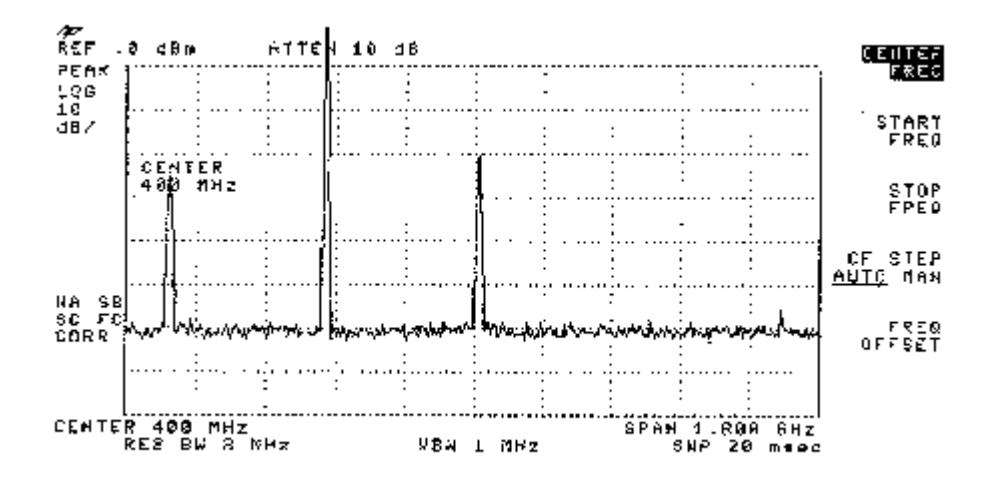

## **FIGURE 1-1**

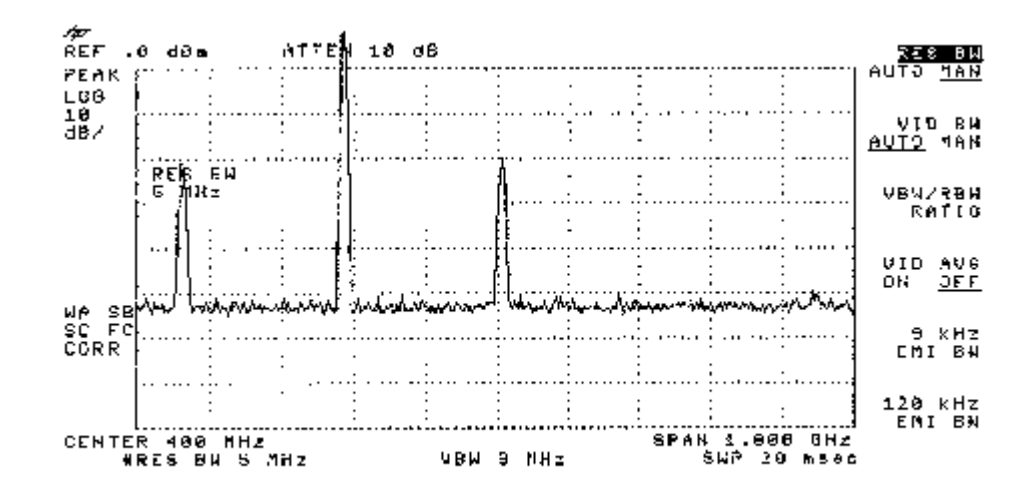

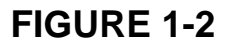

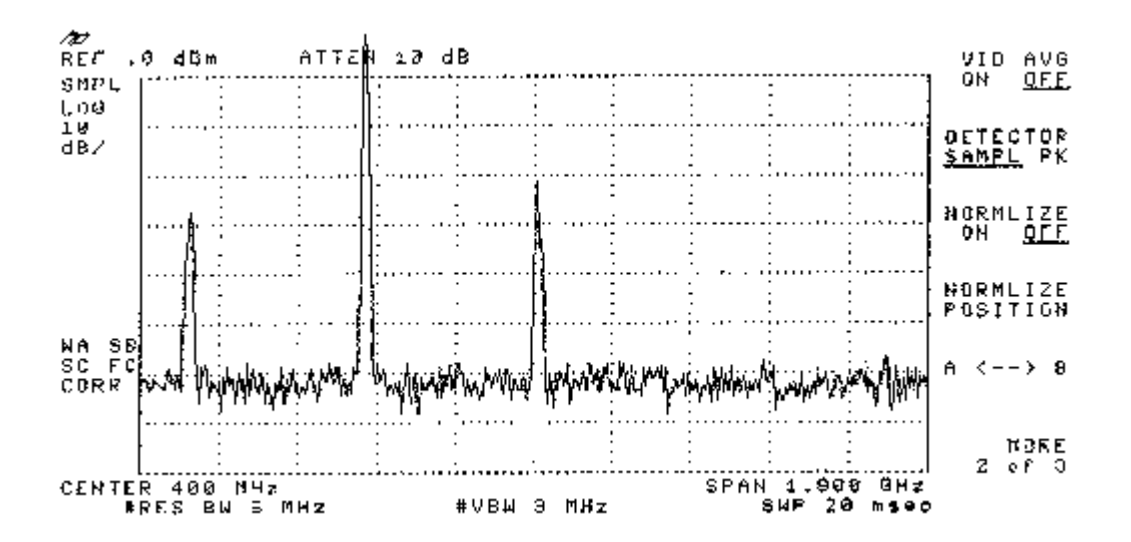

**FIGURE 1-3**

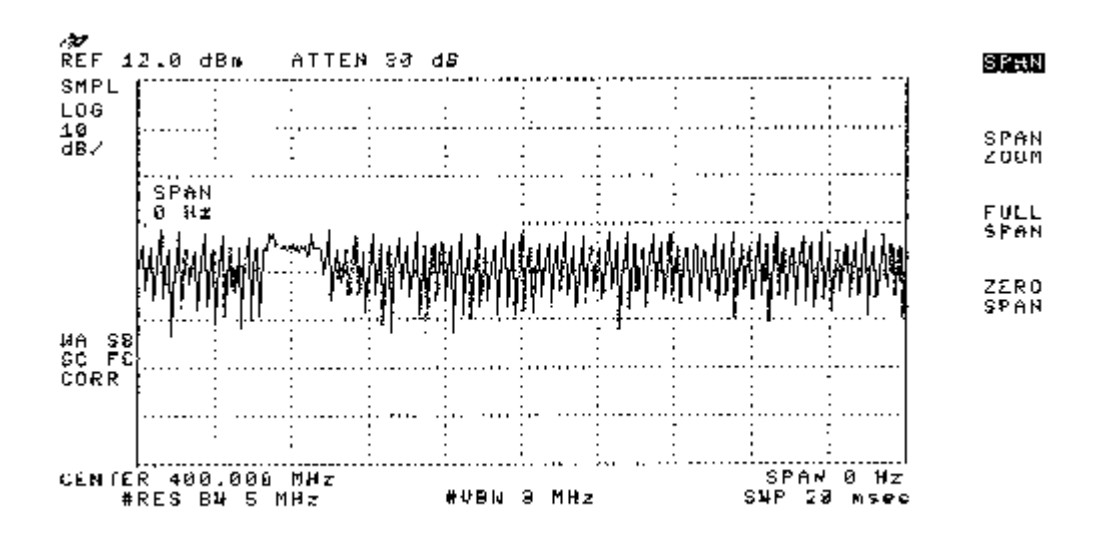

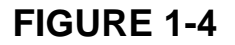

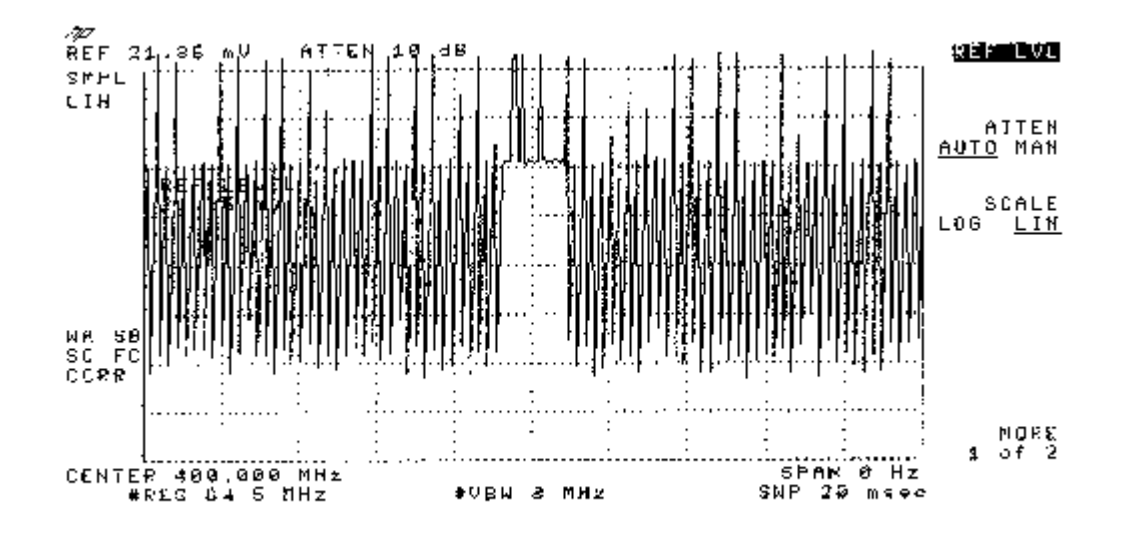

**FIGURE 1-5**

# *Replaceable Parts*

**The following table lists replaceable parts which form part of the HP 859X Series Option H80**

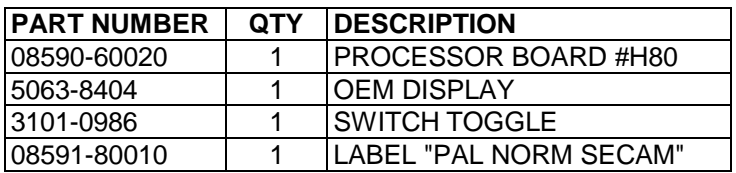